# **Order Template Maintenance**

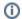

This feature may require some implementation by Commerce Vision.

## Overview

**Template Maintenance** provides CMS/Website Administrators 'backend' access to all order templates that have been uploaded for or created by your customers. Order templates contain lists of products ('order lines') regularly reordered on a Customer account or by a user. Users can easily edit the products and copy the order lines to their shopping cart. If a template is linked to a Customer account, purchasing users on that account can access the order template. Otherwise, it is available only by the named user (s).

At the backend, order templates are created from prepared csv files uploaded to the website by administrators. You can decide on the basic settings, e.g., should there be fields for cost centre info or notes, for the template. Existing order templates can be viewed, edited and deleted here.

(**NOTE** - Depending on access levels and template settings, and user role, users can edit order lines in individual templates. They can also remove *user templates* they created themselves as well as *company templates* created by other users that are set to allow deletion by all users. See: Order Templates.)

### Example

Here is an example of an order template. The template looks similar to a shopping cart. But it contains saved order lines of selected products, each with a set reorder quantity, last checked price, and any system (ERP) discount (if enabled). Depending on how the basic template has been set up for the Customer or User, other fields such as for cost centre information and notes, may also be included.

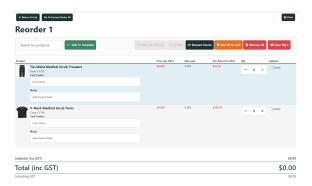

Set up Order Template Maintenance

This step may have been implemented by Commerce Vision. If you can see the 'Template Maintenance' and 'Order Templates' menu items, go to Crea te an Order Template.

### Prerequisites

These two pages need to be added as an Administrator's menu item on your website and in the CMS. Add to the website first, then in the CMS. For instructions, see: Add a New Menu Item and Add a page to the CMS menu.

- 1. Import Templates (zImportTemplates.aspx)
- 2. Template Maintenance (zTemplatesMaintenance.aspx)

### On this page:

- Set up Order Template Maintenance
- Create an Order Template
- Import an Order Template
- Edit Contents of an Order Template
- Configure Company Template Options
- Allow user access to order templates
- Edit Template Options & Text Displayed to User
  - Order Template page
  - Order Line section
- Related help
  - Related widgets

Once the pages are added, you can access **Template Maintenance** on the CMS navigation menu. You can also access it while logged into the website. **NOTE** - The locations of menu items will depend on where they have been added. In the example, they have been added to the 'E-Commerce' submenu in the CMS.

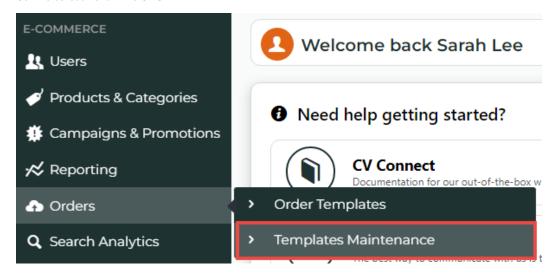

# Create an Order Template

This step is for Admin users to create and upload an order template. If a Role for a Customer has been enabled for Order Templates, applicable users can create their own order templates.

At the backend, an order template is created and uploaded through a CSV file. The first row of the CSV file must contain the field names needed for the template. Each additional row contains data, e.g.,product, quantity, user, customer, etc, for the reorder template. Some fields are mandatory. If not present, the upload will display an error.

You can download this example template with all mandatory fields and add data rows as needed. You can also add optional fields to it.

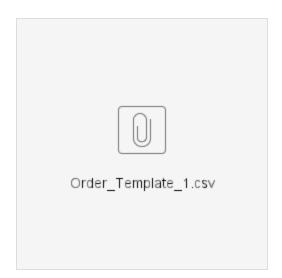

### Example

This is an example with all mandatory fields and two rows of data.

|   | A                             | В          | С               | D                 | E               | F                   | G                              | Н                                  | 1                  | J                    | K  |
|---|-------------------------------|------------|-----------------|-------------------|-----------------|---------------------|--------------------------------|------------------------------------|--------------------|----------------------|----|
| 1 | ProntoSalesOrderLine.SolLineT | SoCustCode | SoCustReference | SoUserIdCode      | CompanyTemplate | AllowTemplateBillTo | ProntoSalesOrderLine.StockCode | ProntoSalesOrderLine.SolOrderedQty | ProntoSalesOrderLi | ne.SolLineDescriptio | 'n |
| 2 | S                             | AACAB      | Reorder 1       | jane.smith.cv123@ | N               | N                   | CV153                          | 2                                  | Test Product 1     |                      |    |
| 3 | S                             | AACAB      | Reorder 1       | jane.smith.cv123@ | N               | N                   | CV154                          | 5                                  | Test Product 2     |                      |    |
|   |                               |            |                 |                   |                 |                     |                                |                                    |                    |                      |    |

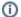

# i Field Information

### Mandatory fields

Pronto Sales Order Line. Sol Line Type, So Cust Code, So Cust Reference, So Userld Code, Company Template, Allow Template Bill To, Pronto Sales Order Line. Stock Code, Pronto Sales Order Line. Sol Ordered Qty

### **Optional fields**

 $Pronto Sales Order Line. Cost Centre Code, \ Pronto Sales Order Line. Sol Line Description, \ User Role When Order Template \ Pronto Sales Order Line. Sol Line Description, \ User Role When Order Template \ Pronto Sales Order Line. Sol Line Description, \ User Role When Order Template \ Pronto Sales Order Line. Sol Line Description, \ User Role When Order Template \ Pronto Sales Order Line. Sol Line Description, \ User Role When Order Template \ Pronto Sales Order Line. Sol Line Description, \ User Role When Order Template \ Pronto Sales Order Line. Sol Line Description, \ User Role When Order Template \ Pronto Sales Order Line. Sol Line Description, \ User Role When Order Template \ Pronto Sales Order Line. Sol Line Description, \ User Role When Order Template \ Pronto Sales Order Line. \ Pronto Sales Order Line Description \ Pronto Sales Order \ Pronto Sales Order \ Pronto Sales Order \ Pronto Sales \ Pronto Sales \ Pr$ 

### Field Descriptions:

| Field                                  | Value                                 | Comment                                                                                                    |
|----------------------------------------|---------------------------------------|----------------------------------------------------------------------------------------------------|
| ProntoSalesOrderLine.<br>SolLineType   | Line type. 'S' = Stock;<br>'N' = Note | S is used for a product order line.                                                                                    |
| SoCustCode                             | Customer Code this template is for    | Unique code of customer this template is linked to.                                                                    |
| SoCustReference                        | Template name                         | Unique name that describes the template. Template of the same name as for existing one can be used to overwrite.       |
| SoUserIdCode                           | User ID                               | Unique User ID login.                                                                                                  |
| CompanyTemplate                        | 'Y' or 'N'.                           | Y if this is a company template. If N, this template will be a user template. See: Configure Company Template options. |
| AllowTemplateBillTo                    | Allow bill to? Enter 'Y' or 'N'.      | Y only if this feature is enabled for the Customer.                                                                    |
| ProntoSalesOrderLine.<br>StockCode     | Product code                          | Unique code that identifies a product.                                                                                 |
| ProntoSalesOrderLine.<br>SolOrderedQty | Default quantity                      | Quantity displayed when template is first accessed.                                                                    |

### Optional fields:

| Field                                       | Value                                                                                                    | Comment                                                                                                    |                                                           |
|---------------------------------------------|----------------------------------------------------------------------------------------------------|----------------------------------------------------------------------------------------------------|-----------------------------------------------------------|
| ProntoSalesOrderLine. CostCentreCode        | Cost centre code                                                                                                   | The Cost Centre feature must be enabled and configured for the Customer.                                                                                                    |                                                           |
| ProntoSalesOrderLine.<br>SolLineDescription | Product note                                                                                                    | Add an input field for each order line to allow entry of notes.                                                                                                    |                                                           |
| UserRoleWhenOrderTemplate                   | Role name. Enter an existing Role or 'None'. This allows templat es to be limited to the Users in a specific Role. | The Allow Role Based Order Templates flag for the Role must be enabled.  1. Go to Users Role Maintenance. 2. Click the radio button next to the required Role. 3. Click the Functions tab. 4. Click Modify. 5. Tick the checkbox for Allow Role Based Order Templates.  Allow Free Product Promotional Codes:  Allow Role Based Orders:  Allow Role Based Order Templates:  Enable Custom Catalogue Approvals:  6. Click OK.  Both company and user templates can be saved for a specific Role.  Template Name  First template  Role template | Template Type I Company ≋ Role Temp I Company ≋ Role Temp |
|                                             |                                                                                                    | User Order Template                                                                                                    | ▲ User Temp                                               |

# (i) Adding Whole Order Note Lines

Contact Commerce Vision to implement this non-standard note input feature. Once implemented, you can add whole order note lines in various places on the page. They can also be used for inserting breaks or as headings in the template.

To create a whole order note line (instead of a product line), override the normal product line processing using the following format.

Instead of a product (stock) line, enter the following:

 $\label{lineType} \emph{LineType} \ \emph{[ProntoSalesOrderLine.SolLineType]} \ (\texttt{Enter 'N'}), \ \textbf{Customer Code} \ \emph{[SoCustCode]}, \ \textbf{Template name} \ \emph{[SoCustReference]}, \ \textbf{User name} \ \emph{[SoUserIdCode]}, \ \textbf{Product Note} \ \emph{[ProntoSalesOrderLine.SolLineDescription]} \\$ 

# Import an Order Template

You must have the order template CSV file ready for upload.

 In the CMS, navigate to Order Order Templates. (NOTE - 'Order Templates' may have been named something else, e.g., 'Import Templates'.)

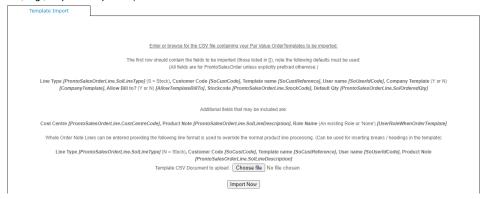

- 2. To upload the order template csv file, click Choose File.
- 3. At the bottom of the page, select either New/Replace existing template (default) or Append to existing template. 'New/replace' will overwrite a template with the same name. 'Append' will add any new rows to the existing file.

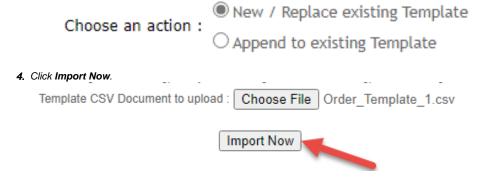

Success and/or error messages will be displayed in the box on completion of the import. **NOTE -** Upload can also be partially successful. Just check 'Successfully Inserted' for the number of lines added and skipped. **Successful** 

```
File Order_Template.csv uploaded successfully.

** Extracting Data from CSV... **

** Importing Order Templates... **

SUCCESSFULLY INSERTED 3 lines. (Skipped 0).
```

### Unsuccessful

```
File Order_Template_1.csv uploaded successfully.

*** Extracting Data from CSV... ***

WARNING Line 1 Skipped. Incorrect Customer Code specified.

WARNING Line 1 Skipped. No Template name specified.

WARNING Line 1 Skipped. No Template User name specified.

WARNING Line 1 Skipped. No Template User name specified.

WARNING Line 2 Skipped. Incorrect Customer Code specified.

WARNING Line 2 Skipped. Incorrect or Invalid Product Code specified.

WARNING Line 2 Skipped. No Template name specified.

WARNING Line 2 Skipped. No Template User name specified.

WARNING Line 3 Skipped. Incorrect Customer Code specified.

WARNING Line 3 Skipped. Incorrect Or Invalid Product Code specified.

WARNING Line 3 Skipped. No Template name specified.

WARNING Line 3 Skipped. No Template name specified.

WARNING Line 3 Skipped. No Template User name specified.

*** Importing Order Templates... **

SUCCESSFULLY INSERTED 0 lines. (Skipped 12).
```

# Edit Contents of an Order Template

An order template can be edited in the CMS or on your website. **NOTE -** Depending on settings, users with access to a template can also edit it through their Dashboard menu.

- 1. In the CMS. go to Orders Template Maintenance.
- 2. Enter the Customer Code linked to the template for, then click Search. TIP To display all templates on your website, just click Search without entering anything.
- 3. To select a customer, click its radio button.

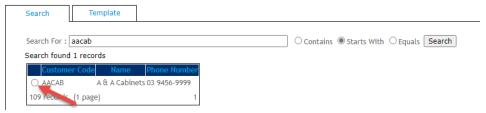

4. The list of templates for that customer account will load. Click View next to the required template.

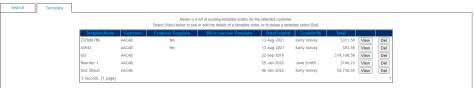

Edit the template as needed. You can edit quantities, resequence product order lines, delete products and add other products.

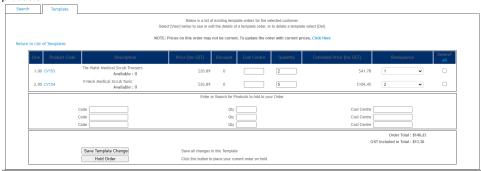

6. You can also update the template to display the latest prices for listed products. To update prices, click 'Click Here'.

| Search         | Template       |                                                                                                    |
|----------------|----------------|----------------------------------------------------------------------------------------------------|
|                |                | Below is a list of existing template orders for the selected customer.                                    |
|                |                | Select [View] below to see or edit the details of a template order, or to delete a template select [Del]. |
|                |                | NOTE: Prices on this order may not be current. To update the order with current prices, Click Here        |
| Return to List | t of Templates |                                                                                                    |

7. Click Save Template Changes at the bottom of the grid.

# Configure Company Template Options

An order template can be saved as a user or company template. A user template can only be accessed, edited and used by the template creator (or if created by the Admin, the user named). A company template can be accessed by all users on the same Customer Code (if they have a Role that allows Order Template access). In the Saved Order Templates list, the Template Type is specified.

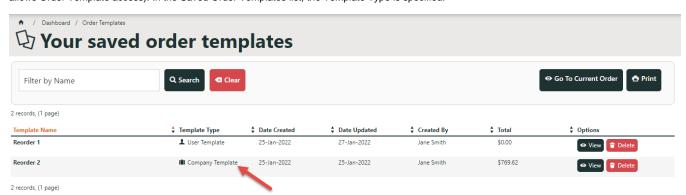

One of two usage options for Company Templates must be configured for each Customer user. Option 2 allows more permissions for non-creator users.

| OPTION 1                                                                                                    | OPTION 2                                                          |  |  |  |
|----------------------------------------------------------------------------------------------------|-------------------------------------------------------------------|--|--|--|
| User can create, view and use company templates.                                                                                                    | User can create, view, use and save changes to company templates. |  |  |  |
| User can delete a company template only if they created it.                                                                                                    | User can delete any company template.                             |  |  |  |
| User cannot save changes to company templates.                                                                                                    |                                                                   |  |  |  |
| To allow an order template to be saveable as a Company Template, at a minimum, the "Allow Creation of Company Order Templates" must be enabled on a Customer and User Customer records. |                                                                   |  |  |  |
| For both options:                                                                                                    |                                                                   |  |  |  |
|                                                                                                    |                                                                   |  |  |  |

- 1. In the CMS, go to Users Customer Maintenance.
- 2. Use the Search tool to find the Customer, and click the radio button next to it.

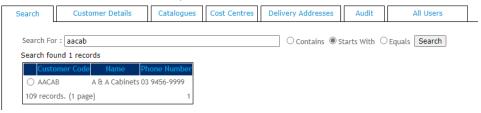

- 3. Click the Customer Details tab.
- 4. Click Modify.

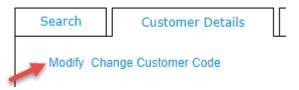

5. Scroll down to Allow Creation of Company Order Templates and tick the checkbox.

Notes required for non contract purchasing :

Allow Creation Of Company Order Templates : 🗹

Enable Order Catalogue Templates :

- 6. To save, click OK.
- 7. Go to Users Advanced User Maintenance.
- 8. User the Search tool to find the Customer Code. All users on this account are listed.

Search For: aacab

### Search found 2 records

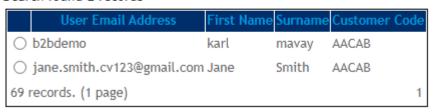

- 9. Click the radio button next to the user.
- 10. Click Modify.
- 11. Select the Accounts tab.
- 12. If the user is on more than one Customer account, make sure the same customer is selected.
- 13. Click Modify.
- 14. On the Limits tab, click Edit.

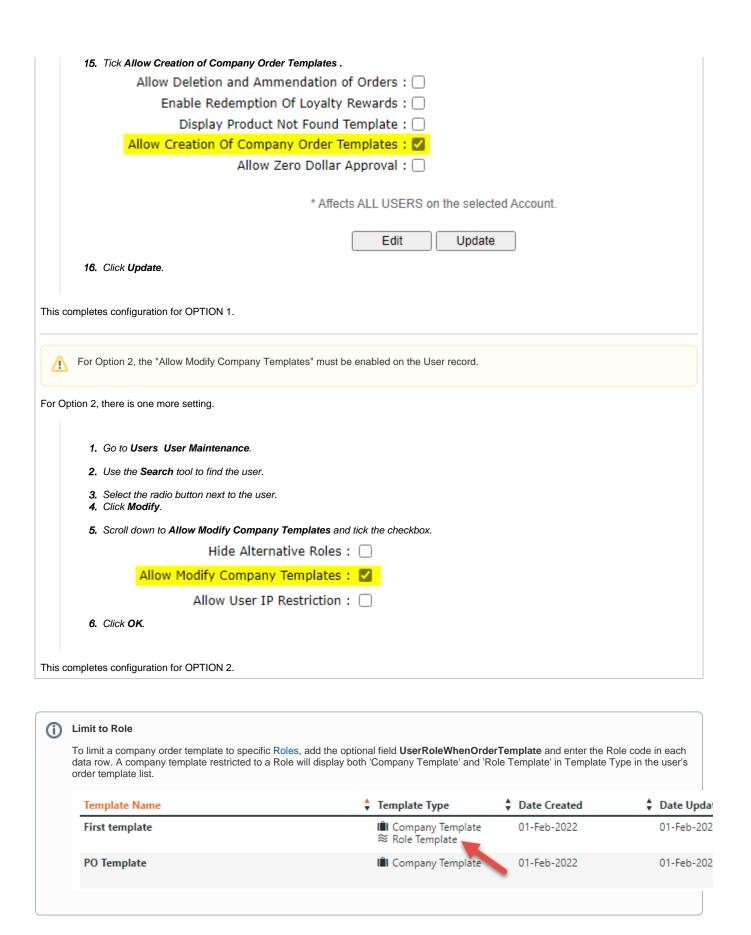

To allow the end user access to Order Templates, the page 'OrderTemplates.aspx' must be added to their Role's Dashboard menu. See: Add a menu item. NOTE - Users with access to this functionality can also create and manage order templates themselves. For user assistance on order templates, see: Order Templates.

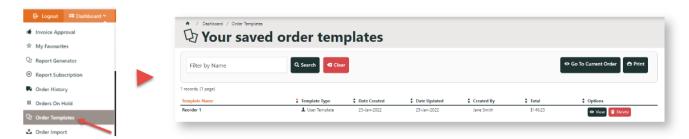

# Edit Template Options & Text Displayed to User

The Order Template page template displays order templates to users on your website. You can edit the widgets that control display and text/label options on this template.

### **Order Template page**

General template options are rendered by the Order Templates Widget.

- 1. In the CMS, go to: Content Content Pages & Templates Orders Order Templates Page.
- 2. Click Edit for Order Templates Page.
- 3. In the template, click Edit next to Order Templates.

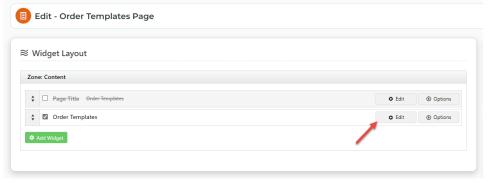

For a guide to display options, see: Order Templates Widget.

### **Order Line section**

Order Line level options and styling, e.g., cost centre and notes input fields, are rendered in the Order Templates Line Info template.

- 1. In the CMS, go to: Content Content Pages & Templates Orders Order Template Lines Info.
- 2. Click Edit next to Order Template Lines Info.

3. In the template, click Edit next to the relevant widget.

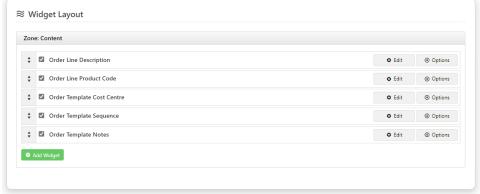

### Which widget?

- Edit labels and text Order Line Description
- Edit Product Code display options, e.g., make code a hyperlink, show APN instead of Product Code, display Code as prefix - Order Line Product Code

  • Add/remove Cost Centre field - Order Template Cost Centre
- Allow resequencing of product lines Order Template Sequence
- Provide/remove the Notes field Order Template Notes

# Related help

- Par Value VMI Templates
- Order Templates
- Order Line Notes
- Add To Order Template from Product Pages

## **Related widgets**

- Order Template Notes Widget
- Order Template Sequence Widget
- Order Template Cost Centre Widget
  Add Product To Order Template Widget
- Order Templates Widget